## **Downloading and Installing Secure Tester for Windows**

Secure Tester is a feature that prevents students from accessing other browser windows while they are taking a test. Students will not be able to take a test unless Secure Tester is successfully downloaded and installed on their test machine. Secure Tester needs to be installed with administrator permissions. After installing,

Technical Coordinators will need to validate that Secure Tester was installed in the location selected. The default location is "C:\Program Files (x86)\Schoolnet\Schoolnet Secure Tester\". For more information on installing with administrator permissions, see *Windows Instructions* below.

## Windows Instructions

To download the tester:

- 1. Go to http://support.schoolnet.com/releases.
- 2. Enter the username and password and then click Log In.

User Name: support Password: iloveschoolnet

| Powered scho   | bolnet              |
|----------------|---------------------|
| Login          |                     |
| User Name:     | support             |
| Rassword:      |                     |
| -              | er me next time.    |
| Forget your pa | Assword? Click Here |
|                |                     |

Select **Secure Tester** from the Product menu and then click **Search**.

| Schooln      | et Downlo                   | oads       |               |                                   |
|--------------|-----------------------------|------------|---------------|-----------------------------------|
| Use the filt | ter <mark>c</mark> hoices b | elow to se | earch for you | r Schoolnet products and updates. |
| Product:     | Scanlt                      | •          | Search        | ]                                 |
| _            | Seanit                      |            |               |                                   |
| Name:        | Secure Te                   | ster p     | )             |                                   |
| Version:     | Sco Party                   | ase        | e)            |                                   |

Download the latest PC version of the file. You can tell the latest version by looking at the Date field. Save the msi file to the Desktop (there may be two downloads available, please select the file that has **.msi** as the extension). In some browsers, once you click download, the file will be downloaded automatically to the Downloads folder on the computer.

Copy the snsecuretester.msi file to a folder.

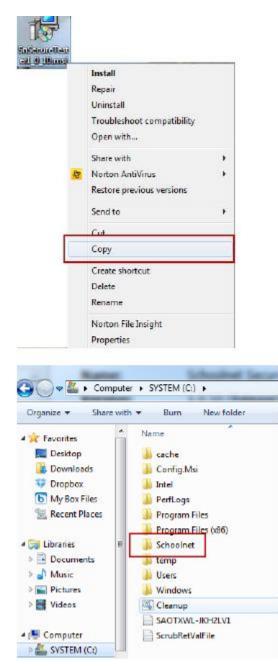

To ensure that Secure Tester installs properly, it needs be installed from the command prompt as an admin. Open the start menu and type CMD in the search, then take the following steps:

Right-click cmd and select Run as administrator.

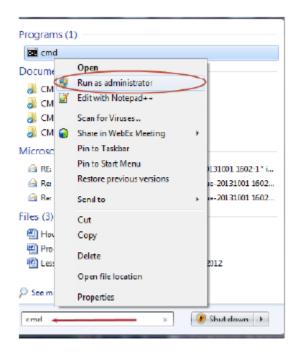

In the Command prompt, navigate to where SnSecureTesterPC.msi is located. In this example, it's saved at c:\>Schoolnet).

To change directories in the command prompt, type **cd /** then press the **Enter** key, and you will be at the **c:\>** prompt.

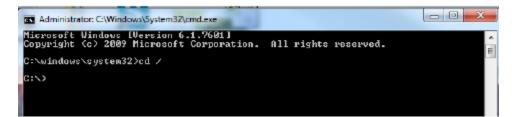

Type **cd Schoolnet** then press the **Enter** key, and you will be at the **c:\Schoolnet**> prompt.

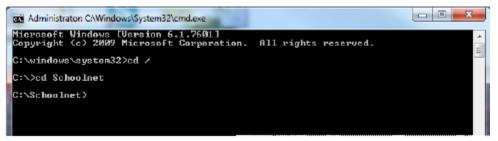

Type **s** and press the **Tab** key; this will bring up the Secure Tester file called SnSecureTester.msi.

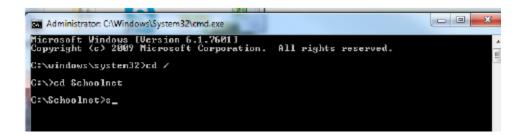

Press the Enter key and click Run.

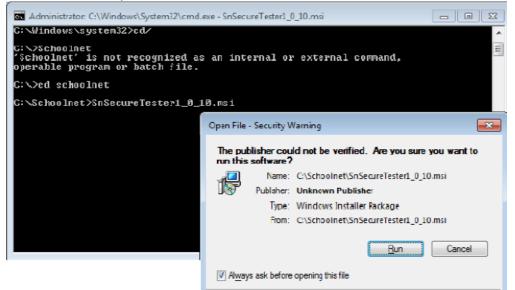

## Click **Next** on the Setup Wizard.

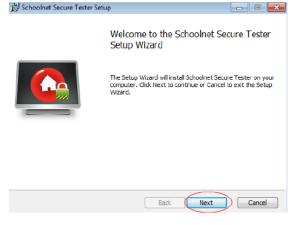

Check I accept the terms in the License Agreement, then click Next.

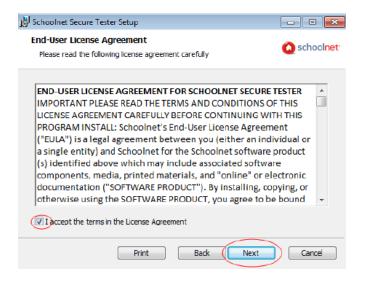

Use the default settings to select the installation folder and click Next.

| Select Installation Folder                                                                                                    |                    |
|----------------------------------------------------------------------------------------------------|--------------------|
| The installer will install Schoolnet Secure Tester to the following folder.<br>To install in this folder, click "Next". To install to a different folder, onter it below. | or click "Drowso". |
| Eolde:<br>C:\Program Files\Schoolnet\Schoolnet Secure Tester\                                                                                                    | Browse             |
|                                                                                                    | Disk Cost          |
| Install Schoolnet Secure Testerfor yourself, or for anyone who uses this comp                                                                                             | uter:              |
| Everyone                                                                                                    |                    |
| 🔘 Just me                                                                                                    |                    |
| Cancel < Back                                                                                                    | Next >             |

## Type https://prodsnibtp.fldoe.org/Dade and click Verify

| Please enter the Schoolnet URL:  |                  |
|----------------------------------|------------------|
| https://prodsnibtp.fldoe.org/Bay |                  |
| Verify                           |                  |
|                                  |                  |
|                                  |                  |
|                                  |                  |
|                                  |                  |
|                                  |                  |
|                                  | Back Next Cancel |

When the valid URL confirmation appears, select **OK**.

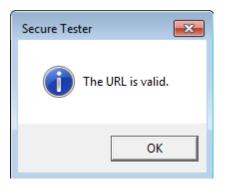

On the Confirm Installation window, click Install.

Once the program is done installing, click **Finish** on the Installation Complete window.

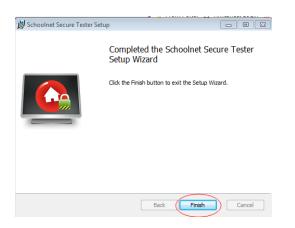

Close the command prompt window by clicking the X.

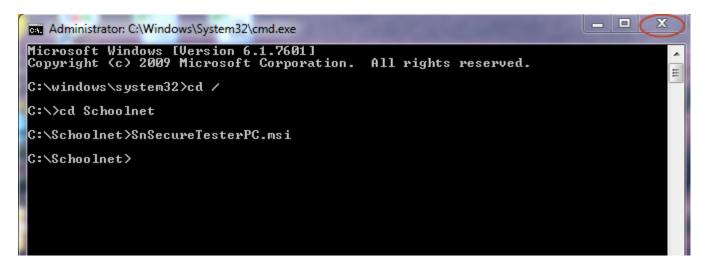

The icon will appear on the desktop.

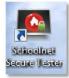